## HƯỚNG DẦN KÍCH HOẠT MẬT KHẨU VÀ LẤY LẠI MẬT KHẨU TÀI KHOẢN MS TEAMS KHI BỊ QUÊN

Để lấy lại được mật khẩu thì bạn phải hoàn thành bước kích hoạt mật khẩu: nhập địa chỉ email, số điện thoại (bằng cách đăng nhập lại và cung cấp thông tin liên hệ) để microsoft gửi mã xác nhận khi mà ta thực hiện việc kích hoạt lấy lại mật khẩu.

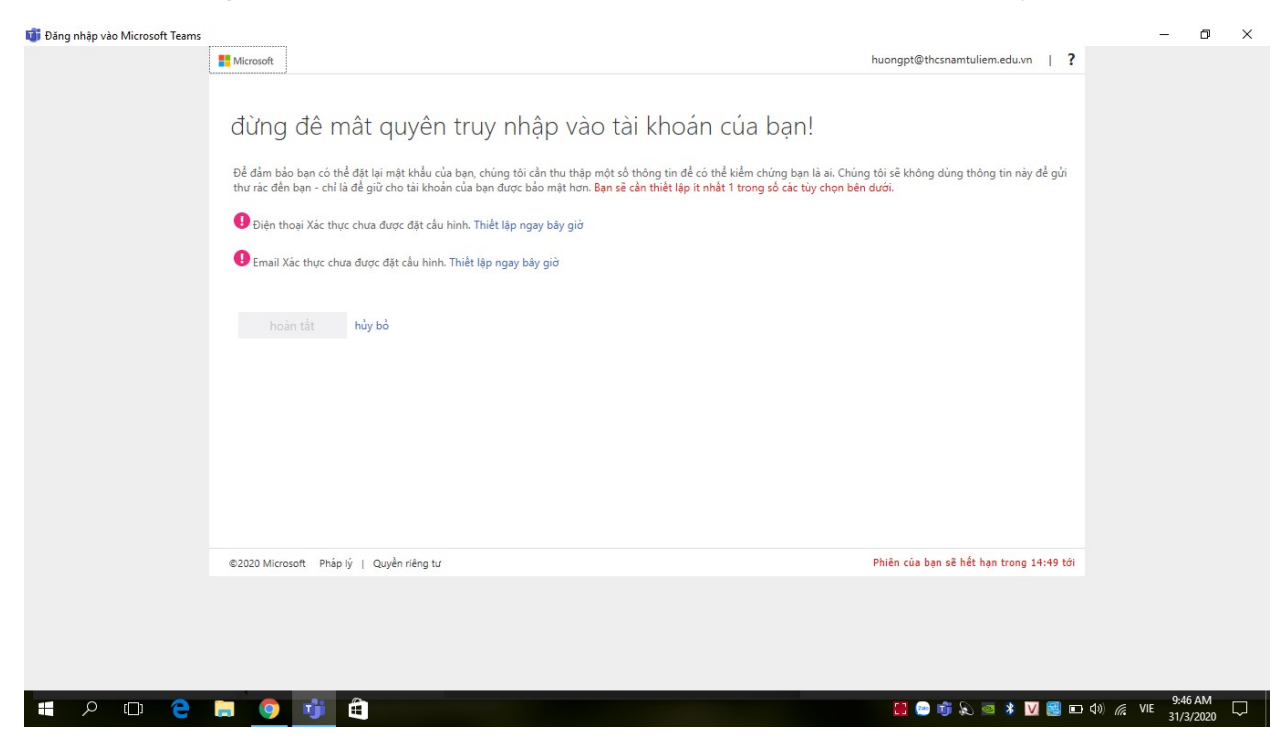

Chọn Thiết lập ngay bây giờ để nhập SĐT hoặc email của bạn  $\rightarrow$  ấn chọn gửi tin nhắn cho tôi đối với SĐT, hoặc gửi mail cho tôi với email xác nhận  $\rightarrow$  lấy mã đã nhận được ở điện thoại, email để kiểm chứng.

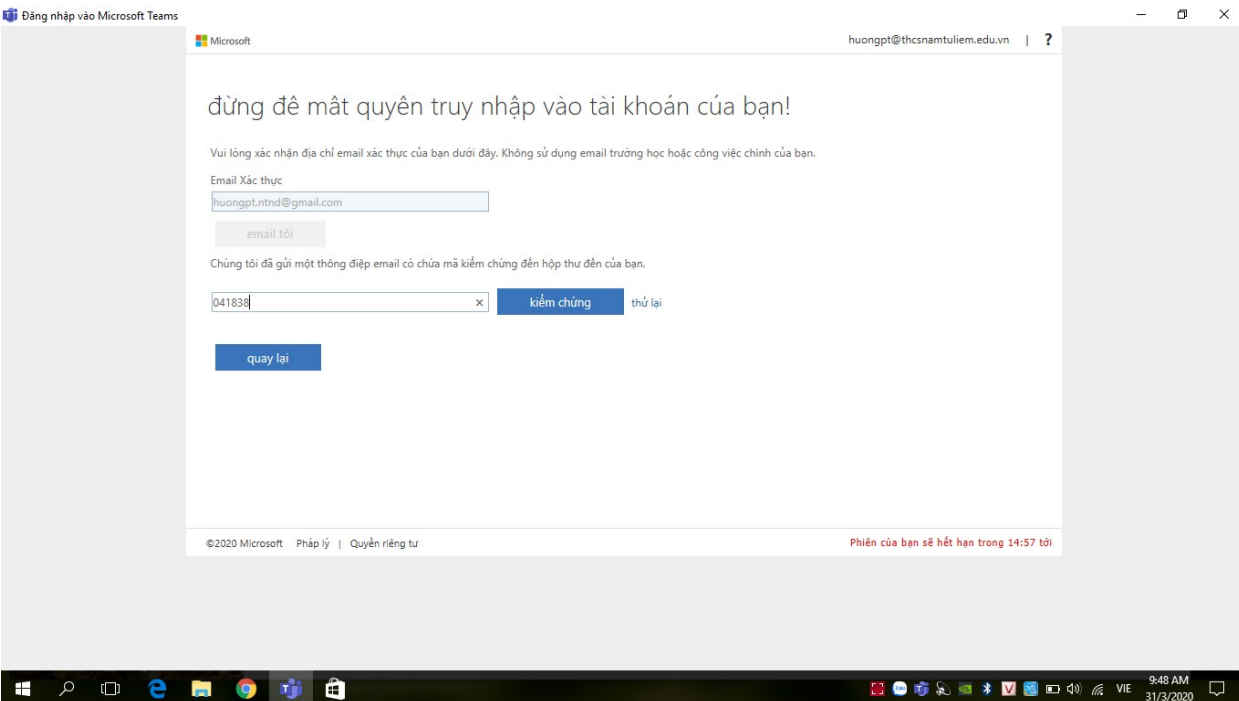

# Sau khi hoàn tất sẽ có giao diện như sau:

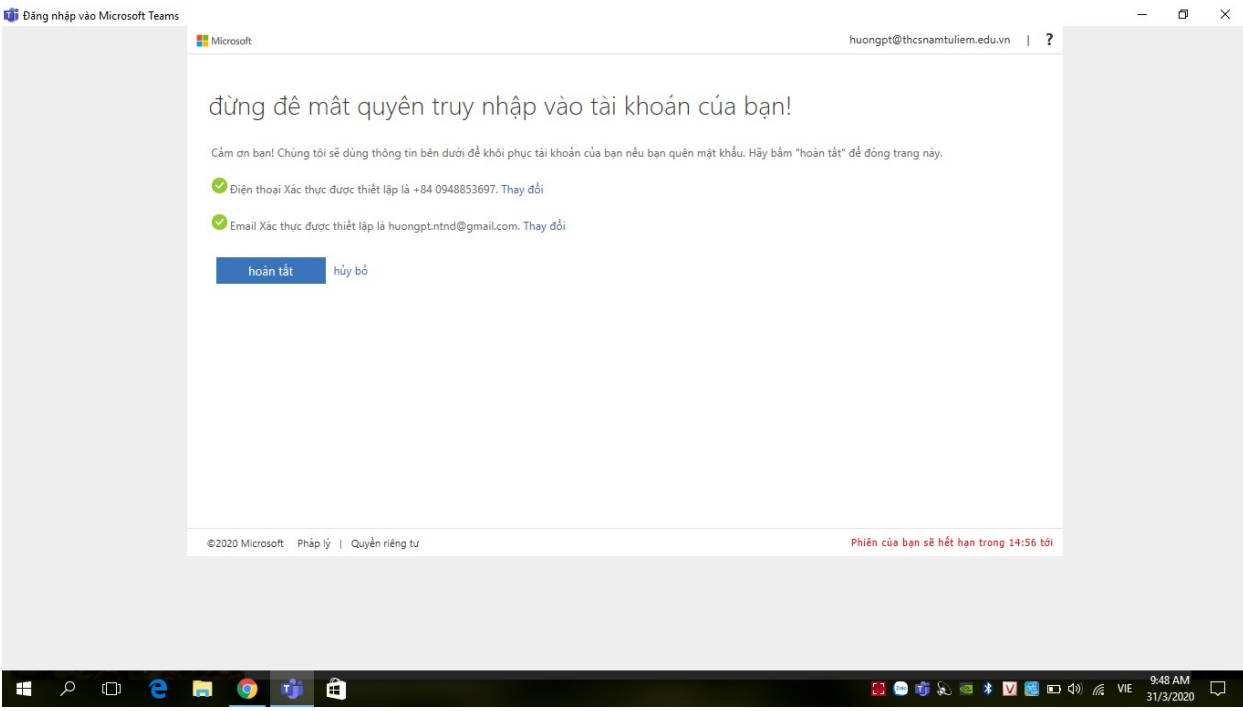

# LẤY LẠI MẬT KHẨU TÀI KHOẢN MS TEAMS KHI BỊ QUÊN

 $\blacksquare$  $\mathsf{v}$ 

#### Chọn đặt lại mặt khẩu hoặc Tôi đã quên mật khẩu

**Itali** Đăng nhập vào Microsoft Teams

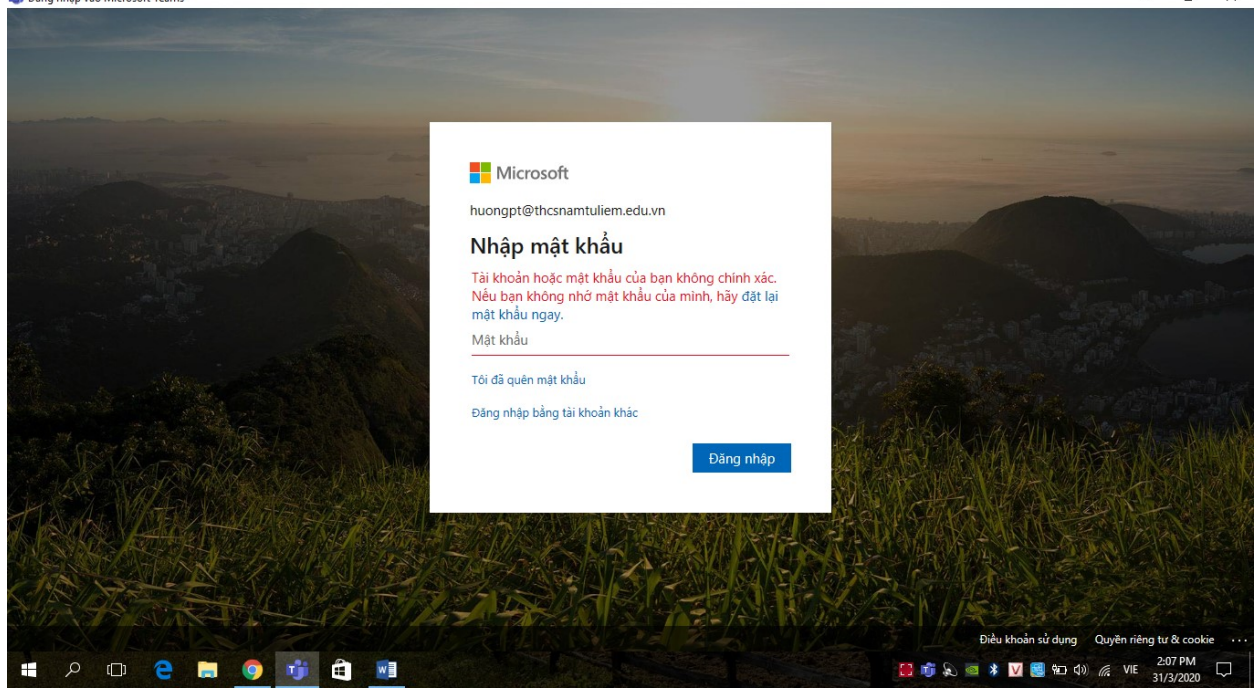

Nhập các kí tự trong hình hoặc các từ trong âm thanh vào ô bên dưới  $\rightarrow$  Tiếp theo

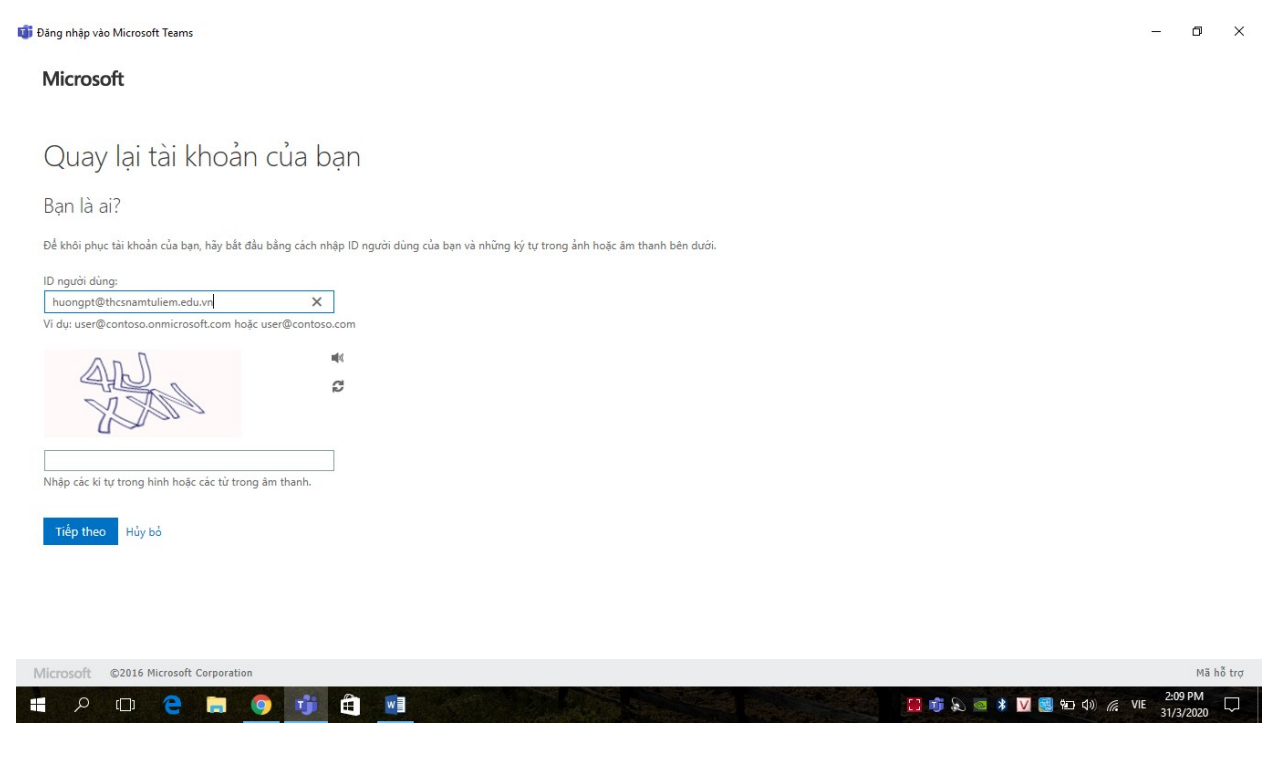

### Hãy chọn một phương thức liên hệ để kiểm chứng (Ưu tiên chọn nhắn tin đến điện thoại di dộng của tôi)  $\rightarrow$  nhập SĐT của bạn  $\rightarrow$  Nhắn tin

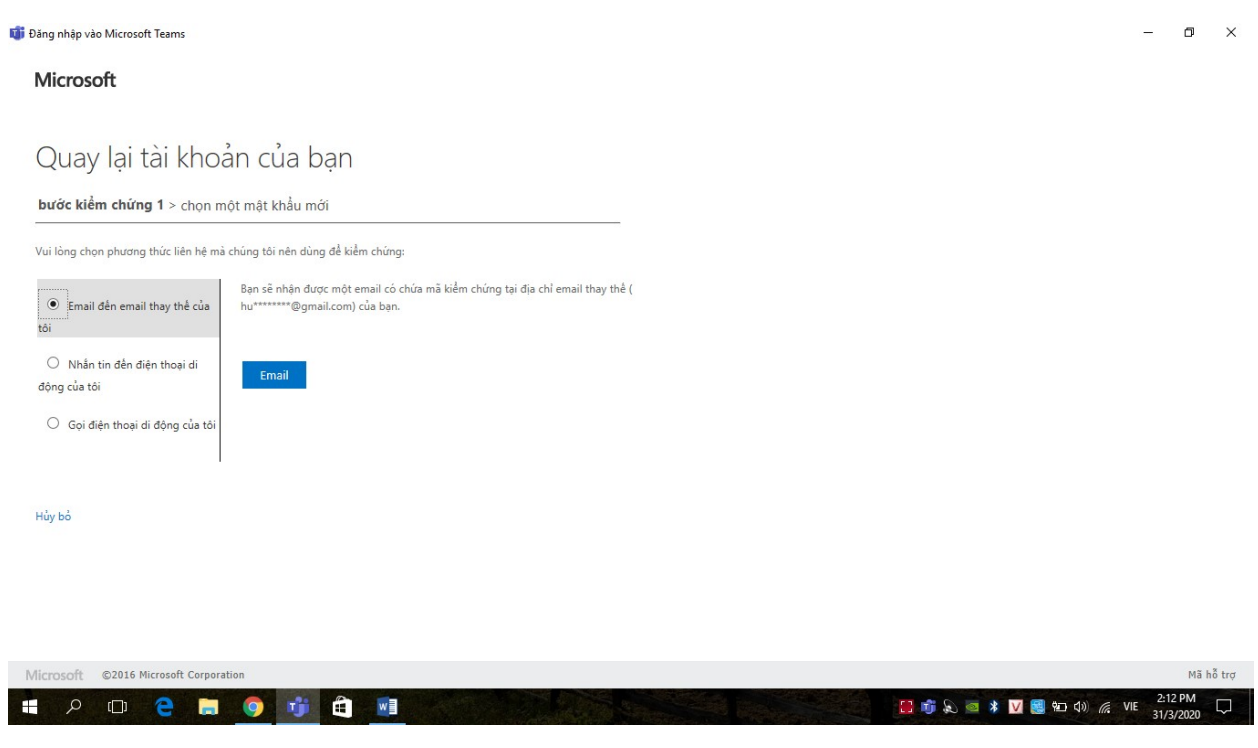

Nhập mã mà Microsoft vừa gửi về điện thoại của bạn vào  $\rightarrow$  Tiếp theo

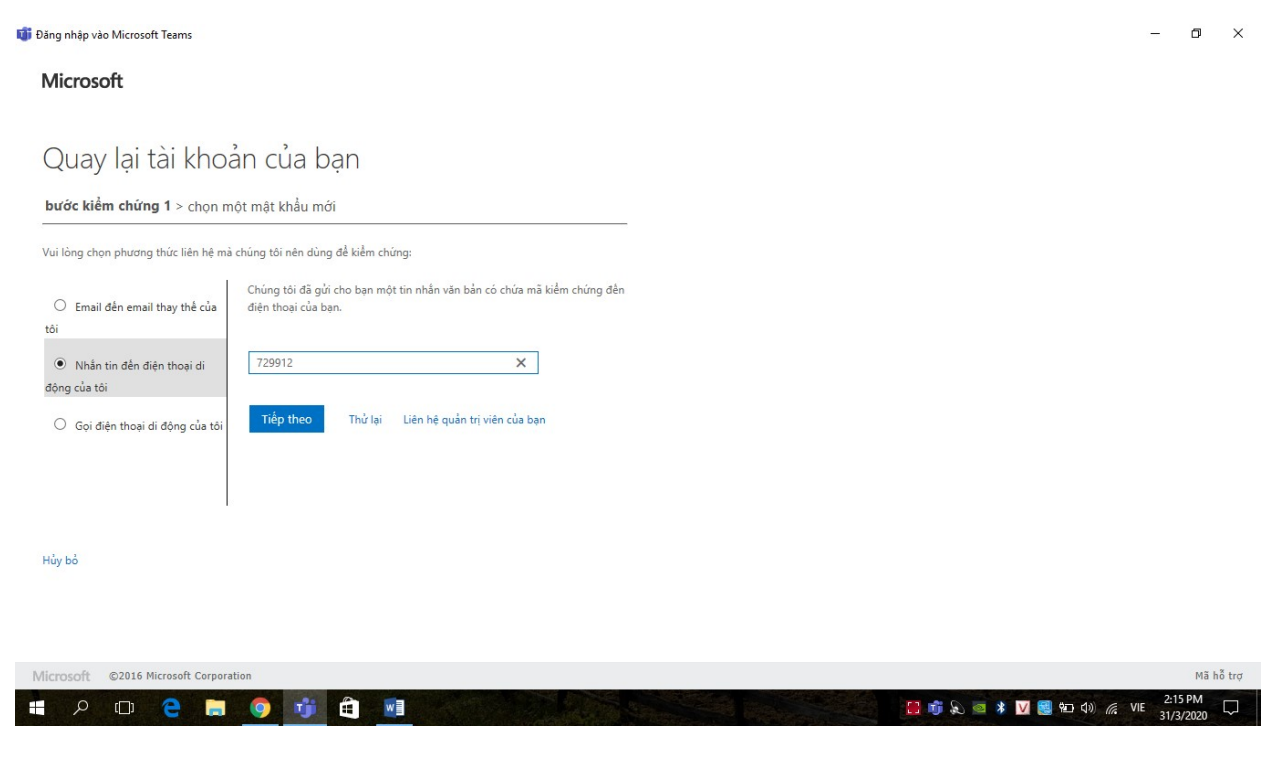

Nhập lại mật khẩu mới của mình (Lưu ý: mật khẩu gồm 8 kí tự có cả chữ và số, có ít nhất 1 kí tự viết hoa)

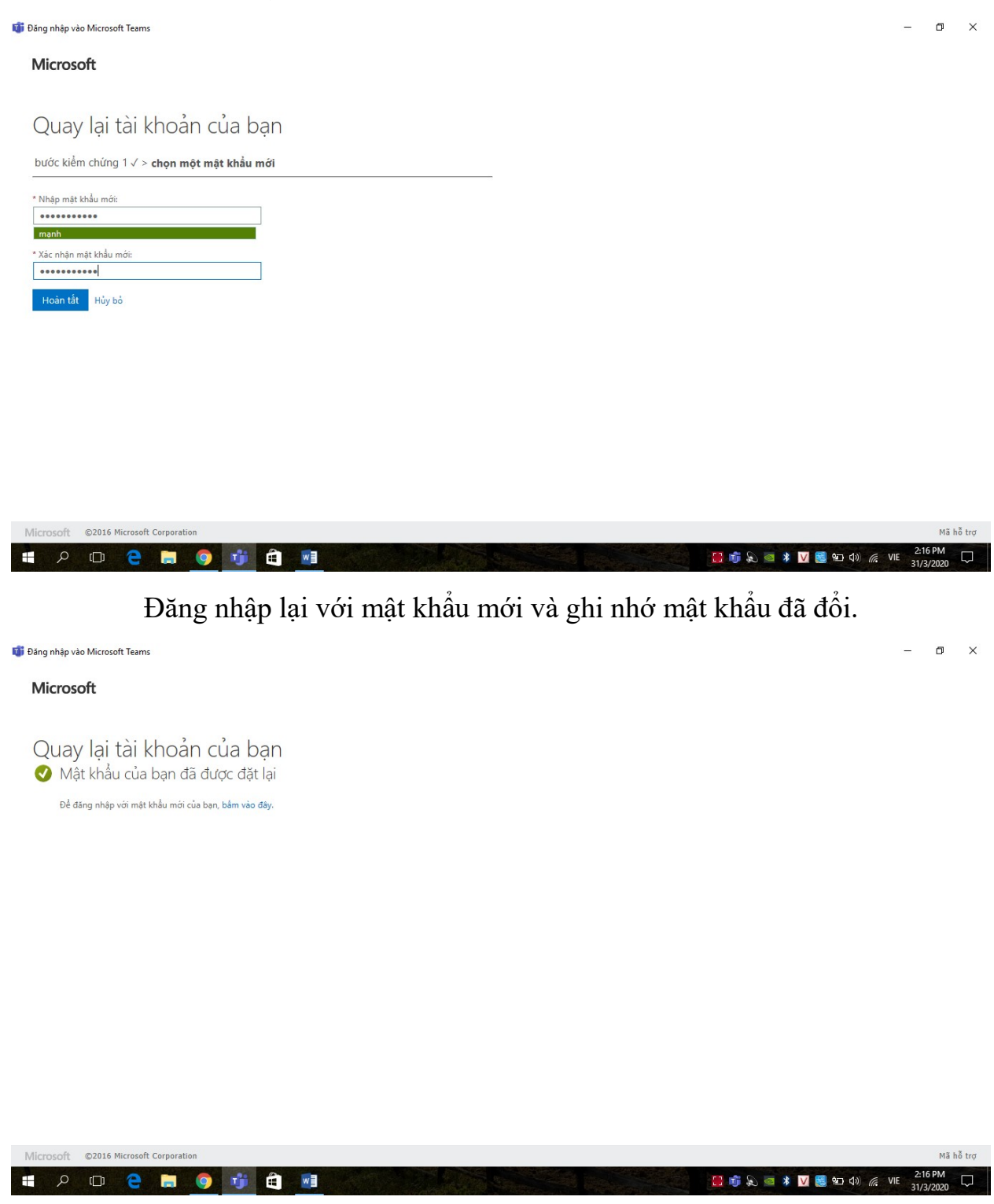

Trong trường hợp bạn quên mật khẩu mà chưa kích hoạt tài khoản thì hãy liên hệ ngay cho GVCN để xin cấp lại mật khẩu mới nhé! Chúc bạn thành công!